## **3M Cloud Library Ordering**

(Edited November 14, 2014)

The **Google Chrome browser** is the best suited to the 3M ordering software. Internet Explorer does not function optimally and may freeze.

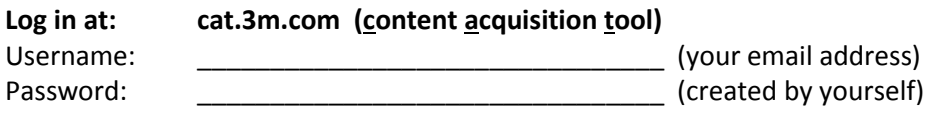

#### **Click on the** *Shop* **button at the top of the screen:**

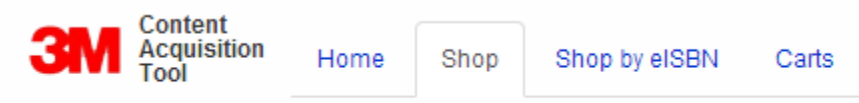

#### **Search for desired titles:**

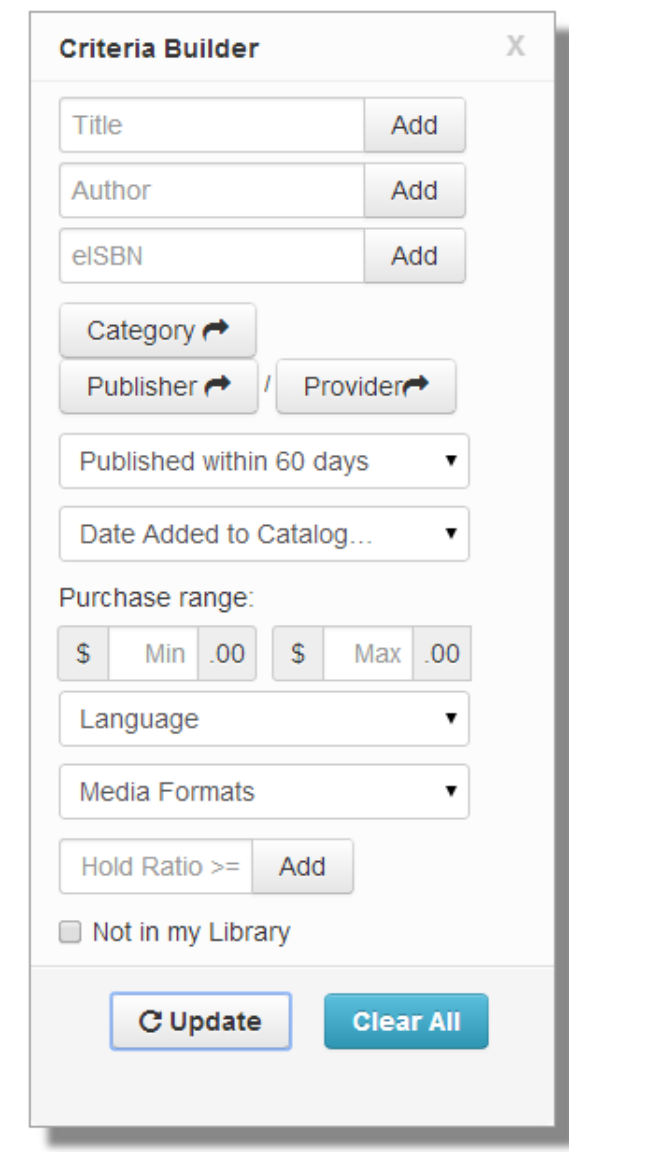

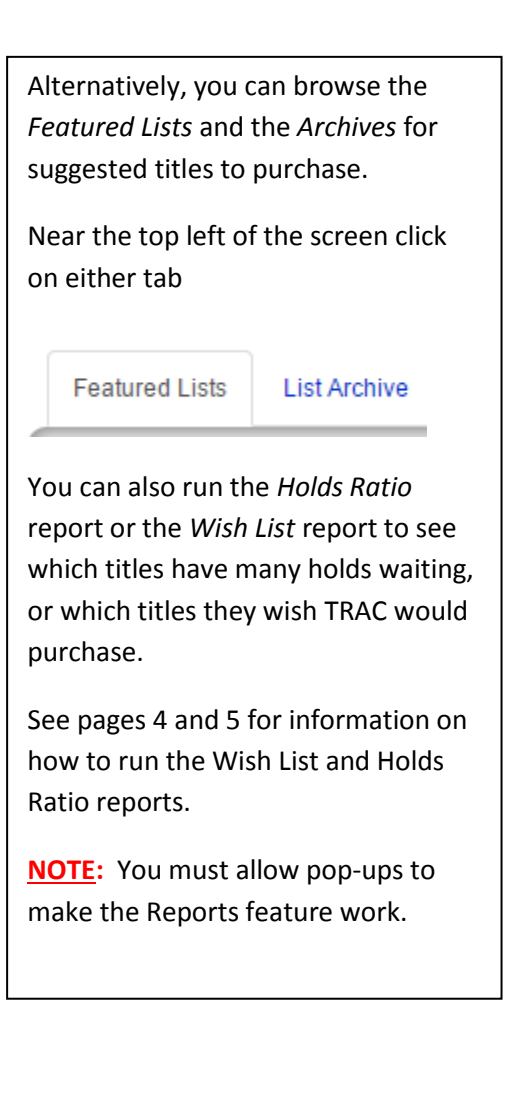

Or use the **Quick Search** bar at the top right of the screen:

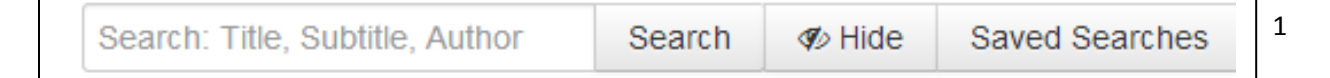

Once you've selected your search parameters, either from the *Criteria Builder* or from the *Quick Search*  bar, your parameters selected will display at the top right of the screen:

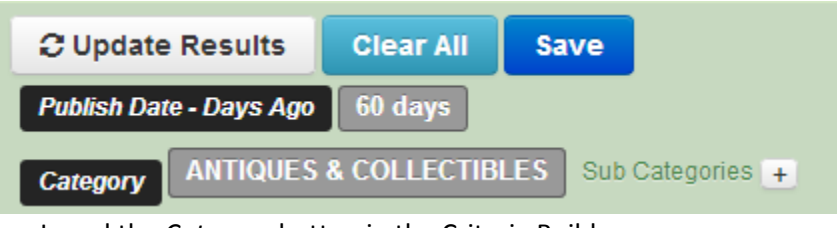

- I used the *Category* button in the Criteria Builder,
- and selected *Antiques & Collectibles;*
- I also used the *Published within…* button and selected *60 days*.

For your first search of the session, the screen will automatically display the results directly below the search parameters:

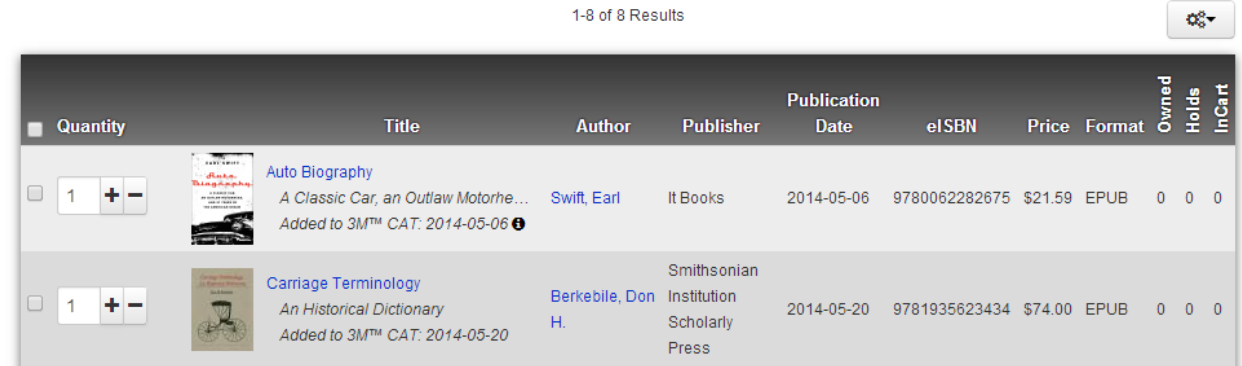

If you wish to alter the search parameters, you can delete individual parameters by waiving your mouse over each, and an 'x' will appear that you can click on to delete that parameter:

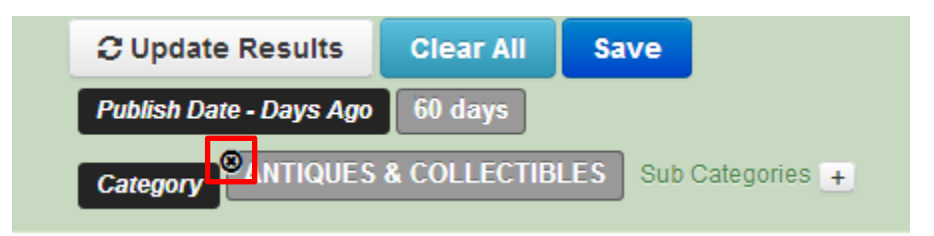

You will then need to click the *Update* button at the bottom of the *Criteria Builder* to make the altered search results display.

If you are satisfied with your results, you can select titles from the results list to place into your *Shop Cart*. To the right of each title you will see columns that indicate whether TRAC already owns the title, how many holds are on the title (in case you wish to purchase additional copies) and whether the title is already in someone's cart:

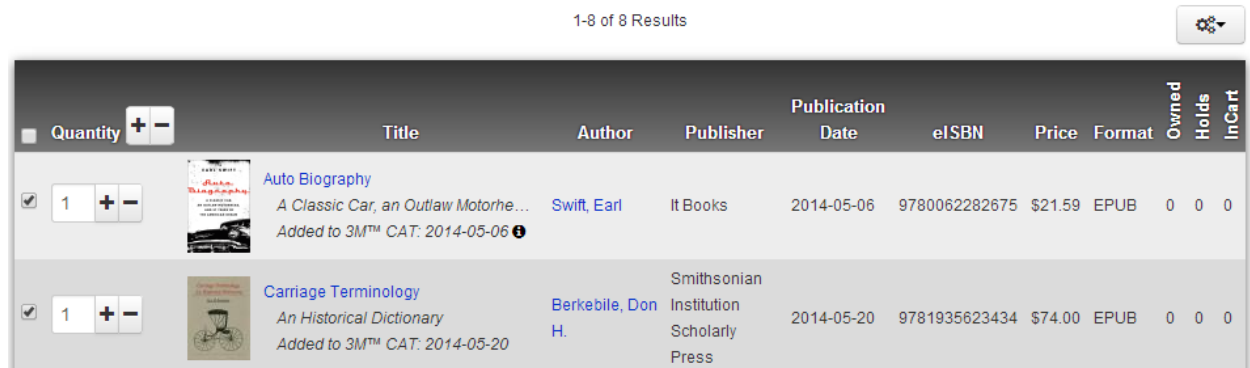

Click the checkbox to the left of each desired title, and then click the blue *Add Selected to "MyCart" Cart* button.

At the bottom right of the screen you will see a momentary message that you've added titles to your order cart:

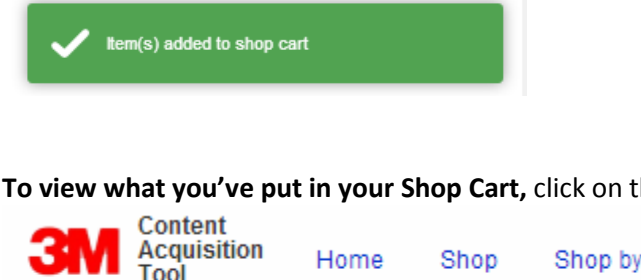

**To view what you've put in your Shop Cart,** click on the *Carts* button at the top of the screen:

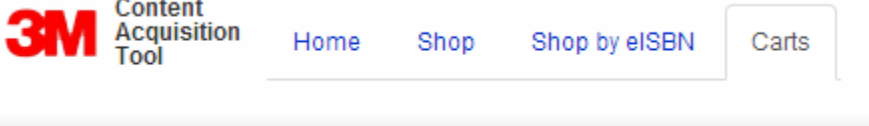

Your own *MyCart* will appear, displaying the titles you have put in it.

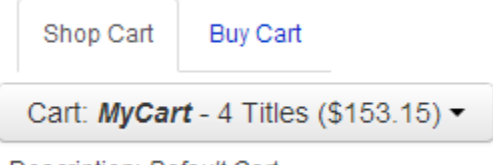

Description: Default Cart

#### **You can manage the contents of your Shop Cart:**

empty the entire Shop Cart by clicking *Clear Cart*

#### **ficher Cart**

or select the checkbox to the left of a title, which will cause these buttons to appear:

 $x$  Remove item(s) O Update Quantities

## **Reports to Help with Ordering**

#### **\*\*You must allow pop-ups for the Reports feature to work.\*\***

#### **Running a Wish List**

Near the top right of the screen, click the pulldown menu that has your name on it and select *Reports*:

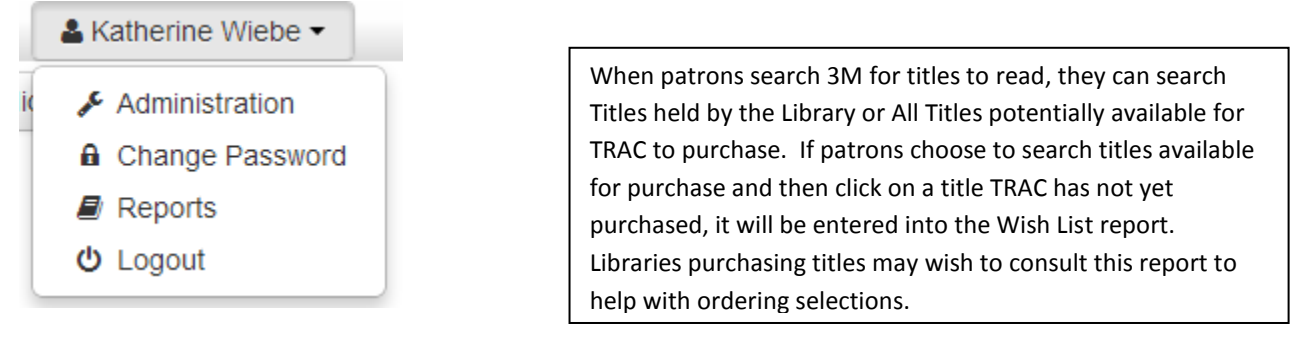

Various graph charts may appear on the screen; click on the *Reports* button at the top of the screen:

Reports | Contact Us | Log Off | Home |

From the menu that appears, under the Utilization Statistics, select the Wish List:

# **Utilization Statistics Holds Ratio Patron Utilization Wish List**

Regrettably, the Wish List that generates in 3M is not clickable, in that you cannot just click on a title to automatically place it into your Shop Cart. Instead, you will have to manually search for the title as explained on page 1 and insert it into your Shop Cart.

Click the green *Search* button…

# **Wish List**

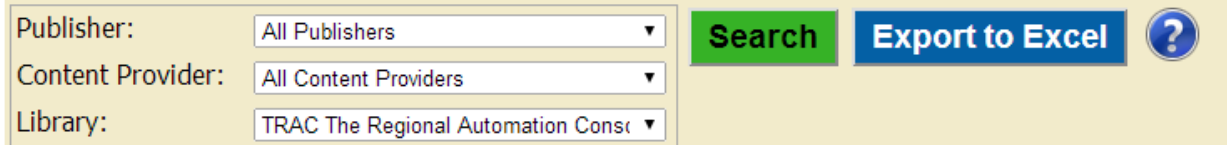

The Wish List Report displays. You can sort the columns by clicking on the header of each column:

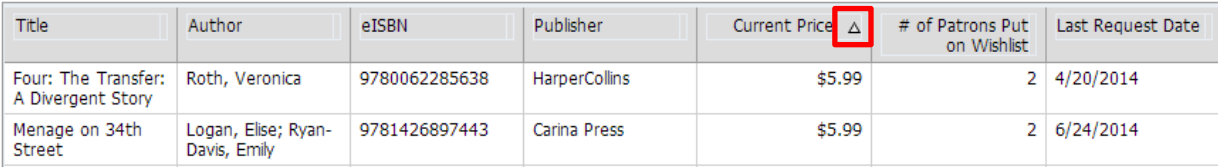

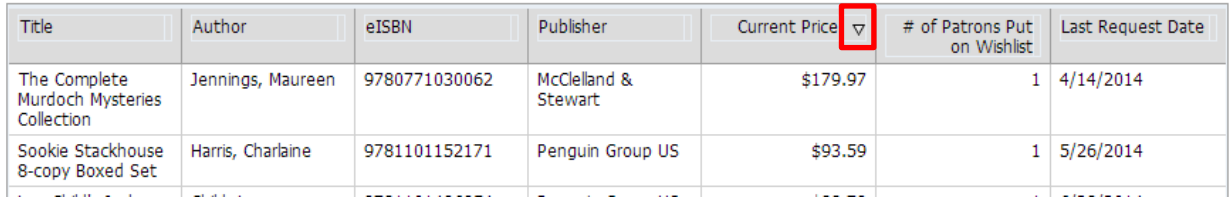

You can also export the Wish List report to an Excel spreadsheet by clicking the Export button:

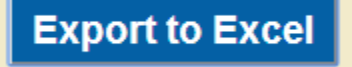

**The Google Chrome browser behaves differently** than Internet Explorer when downloading from the Internet to Excel:

You will momentarily see a blue arrow blink in the bottom left corner of your screen. This means the file has downloaded to Excel, but to find it:

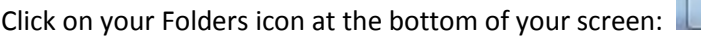

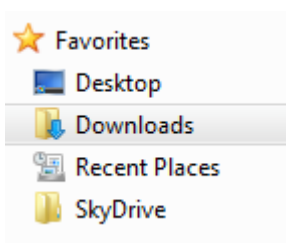

Then at the top left of your screen, select your Downloads folder:

Within your Downloads folder you will find a file with this name—this is the Excel spreadsheet:

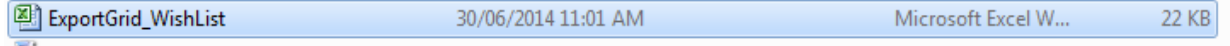

#### **Running a Holds Ratio**

The Holds Ratio report is selected and generated the same way as the Wish List. This report shows titles currently owned by TRAC that have holds on them and how many holds each has. Libraries may wish to purchase additional copies of titles that have many holds on them.

### **Holds Ratio**

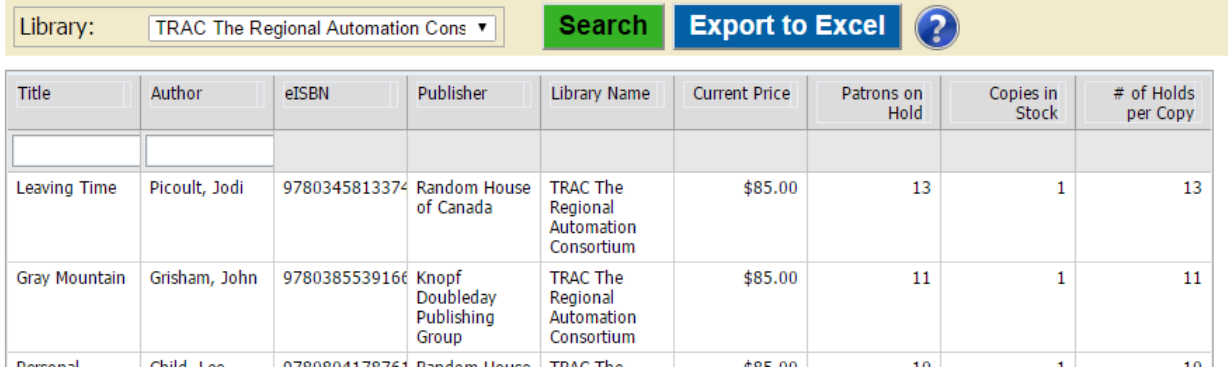

# **Collection Data Circulation Comparison Purchase History Content Expiration**

Some publishers only allow libraries to purchase their titles by Metered Access, which means the titles expire after 26 or 52 checkouts. If you wish to re-purchase titles whose number of checkouts is nearing expiration, run the Content Expiration report to identify those titles.

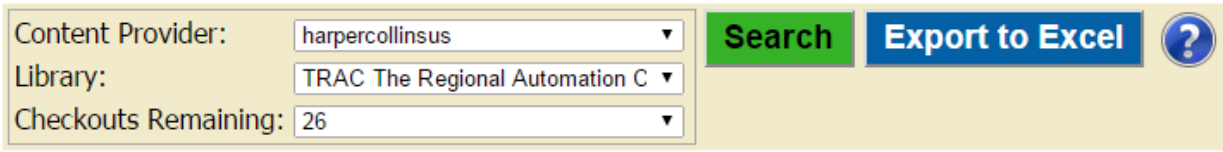

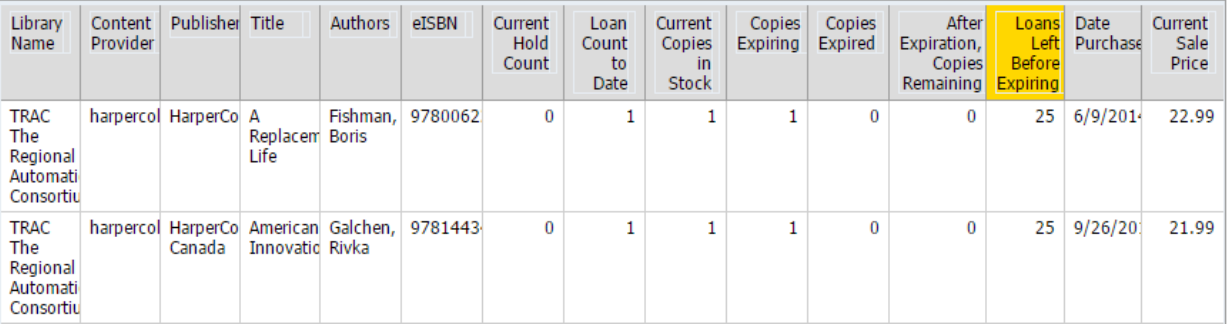

# **Submitting your Shop Cart for Purchase**

- 1. Because all the libraries in TRAC are under one account for "TRAC", it is not possible to give each library permissions to purchase carts.
- 2. When you are ready to have your cart purchased, contact Katherine Wiebe at [kwiebe@peacelibrarysystem.ab.ca](mailto:kwiebe@peacelibrarysystem.ab.ca) or at (780) 538-4656, x. 103; or 1-800-422-6875, and advise her to purchase your cart.
- 3. Katherine will send you an email when she has done so. Your allotment account will not show the purchase immediately, as it will not be deducted from your allotment until after PLS has received the invoice from 3M. PLS receives invoices from 3M once a month.
- 4. If you have any questions about 3M ordering, please contact Katherine (see point 2).